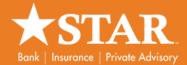

## **Business ACH**

Business users can find Business ACH under the business banking menu option and selecting ACH.

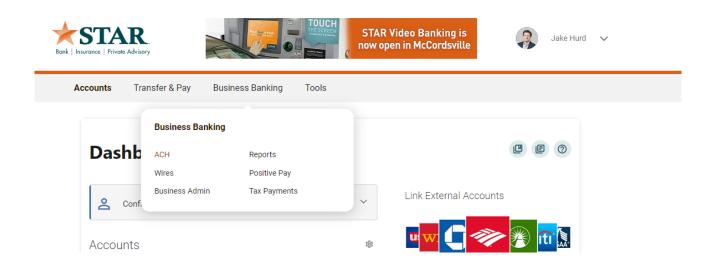

## **ACH Templates Tab**

The **Templates** tab displays Template Details and Template Payees for the business to create, edit, and schedule an ACH template (submission) for STAR to process.

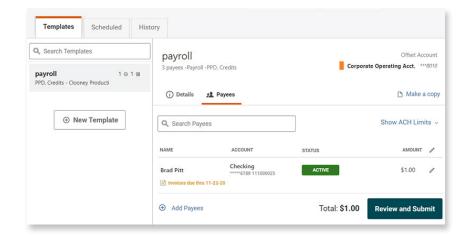

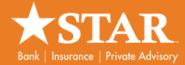

### **ACH Scheduled Tab**

The **Scheduled** tab displays future-dated ACH submissions that are scheduled to be submitted and have not yet been processed.

On Desktop, you can click the **Show Search button** to search and view fields for scheduled ACH submissions, view scheduled ACH submission details, and cancel future-dated ACH submissions using specified search criteria. On Mobile, you can only view scheduled ACH submission details.

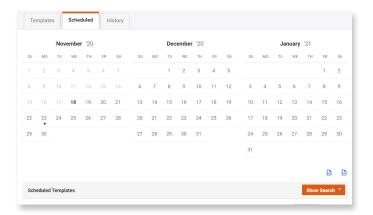

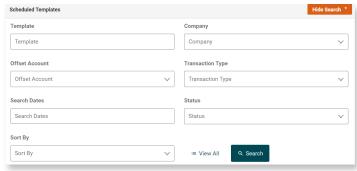

## **ACH History Tab**

The **History** tab displays a template history (submissions that have been completed, rejected, or canceled). When you click an ACH submission, the ACH submission expands to display the status and **additional details** about the ACH submission.

On Desktop, you can click the **Show Search button** to expand an advanced search area to search for completed ACH submissions and view details for these ACH submissions using specific search criteria. On Mobile, you can only view ACH submission details.

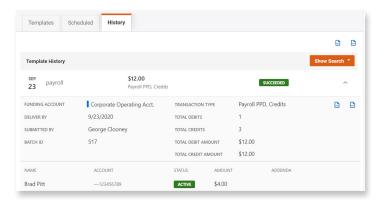

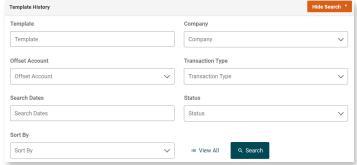

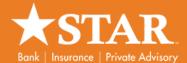

# **Business Wires Widget**

Business Users can find Business Wires under the business banking menu option and selecting Wires.

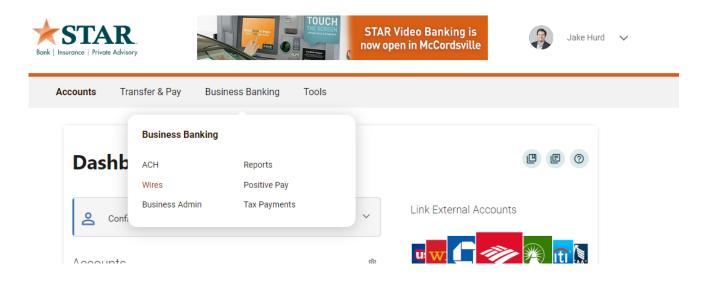

### **Wires Submission Tab**

The **Submission** tab displays Payee Details and Payment Confirmation information for your business to create, confirm, and process a domestic or international wire transfer. Note: this tab is not available on mobile devices.

### Wires Scheduled Tab

The **Scheduled** tab displays present-dated and future-dated wires that are scheduled and have not yet been processd. On desktop, you can click the **Show Search button** to search and view fields for scheduled wires, view scheduled wire details, and cancel future-dated wires using specified search criteria. Note: The search function is not available on mobile devices.

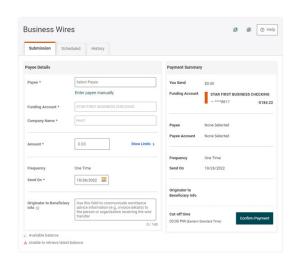

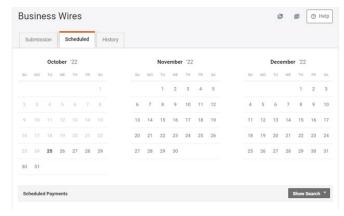

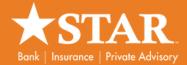

### **Wires History Tab**

The **History** tab displays completed wire transfer activity. On desktop, you can click the **Show Search button** to expand an advanced search area to search for completed wire transfers and view details for these wire transfers using specific search criteria. Note: The search function is not available on mobile devices.

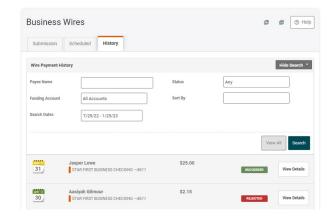

#### Cancel a Scheduled Wire

**Important: You cannot edit a scheduled wire transfer**; you must cancel the wire transfer request and submit a new request.

Wire requests are canceled using the **Scheduled** tab of the Business Wires widget. Note: Wire requests cannot be canceled using a mobile device.

To cancel a scheduled wire request, locate the wire transfer, click the **Cancel** button, enter a reason for canceling the wire transfer (optional), and click the **Cancel Payment** button.

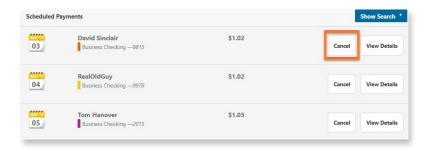

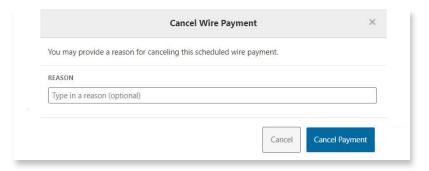